家庭用端末からのログイン方法(iPad 編) <sup>"</sup>Google Chrome ログイン方法 (iPad) 一例

1、Google Chrome をタップします

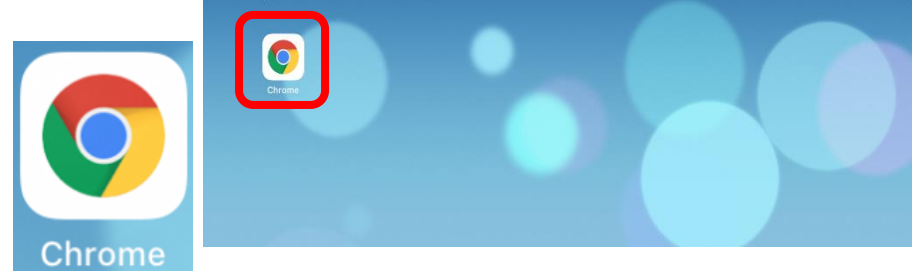

- 2、Google の検索画面が起動します。画面右上にある
	- ••• をタップします。

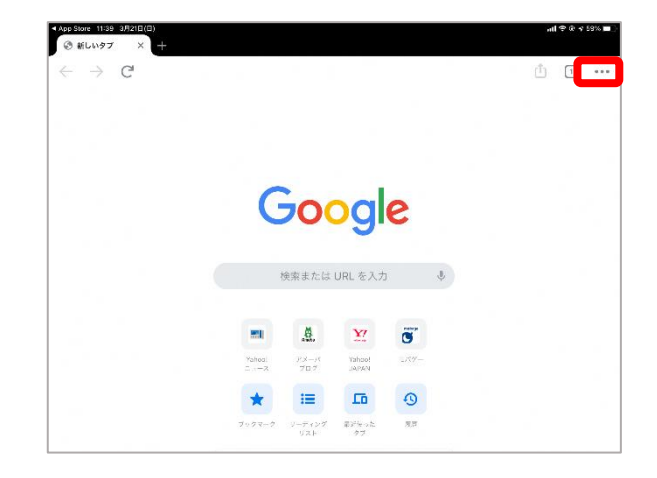

 $all 800$ 

3、「設定」をタップします。

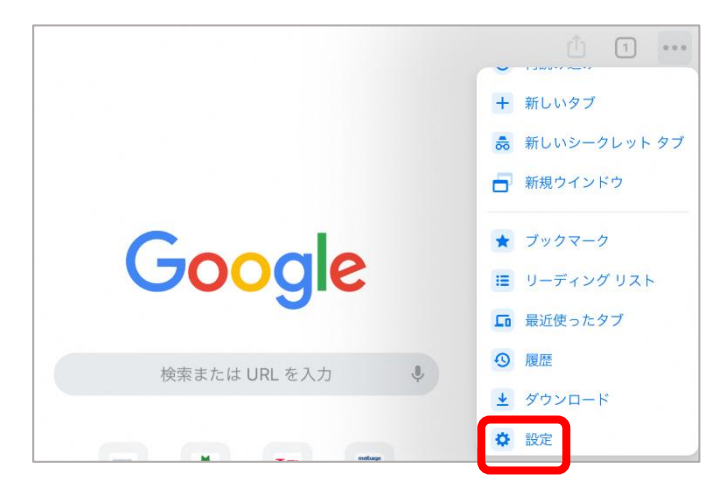

4、「Chrome にログイン」をタップします。

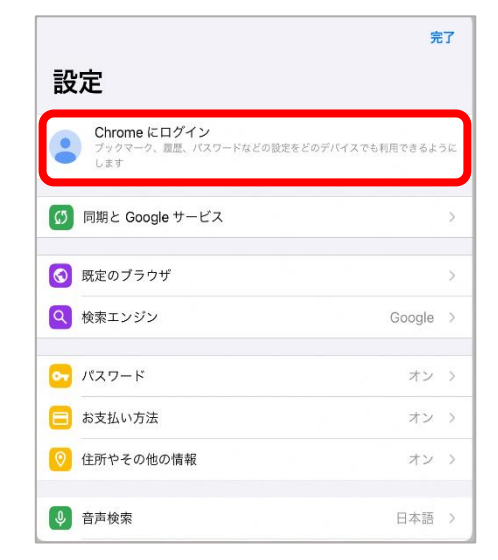

5、「アカウントを追加」をタップします。

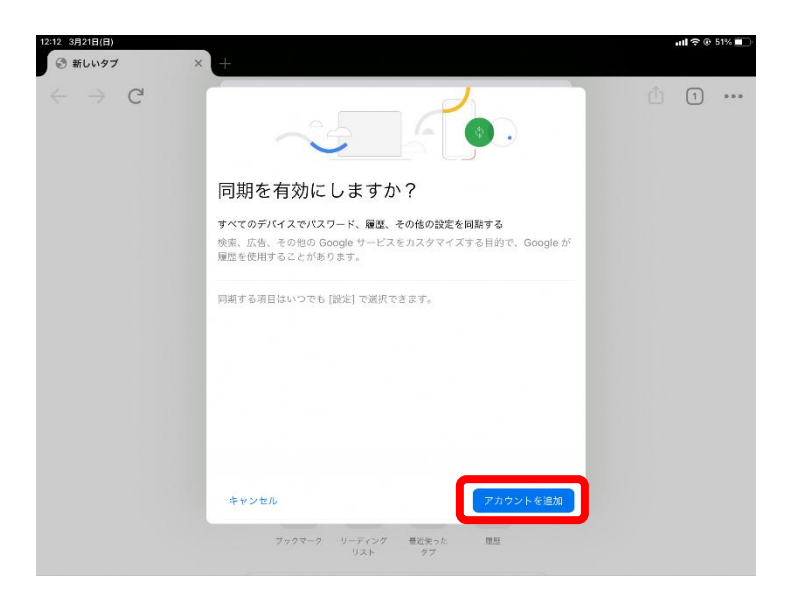

## 6、アカウントを入力し、「次へ」をタップします。

**の新しいタブ**  $\rightarrow$   $\mathbb{C}$  $(1)$  ... Google ログイン Google アカウントでログインしましょう。アプリでも Google<br>サービスにログインします。 ー<br>ルアドレスまたは電話番号 アカウントを作成 Г  $\frac{48.6925}{27}$ 

> Google 研修用ユーザー001

 $\bullet$  ke .<br>1001@ozuki

**The Common** ٠.

パスワードをお忘れの場合

 $\boxed{1}$  ...

up Store 11:43 :<br>◎ 新しいタブ  $\rightarrow$  C

## 7、パスワードを入力し、「次へ」をタップします。

## 8、「有効にする」をタップします。

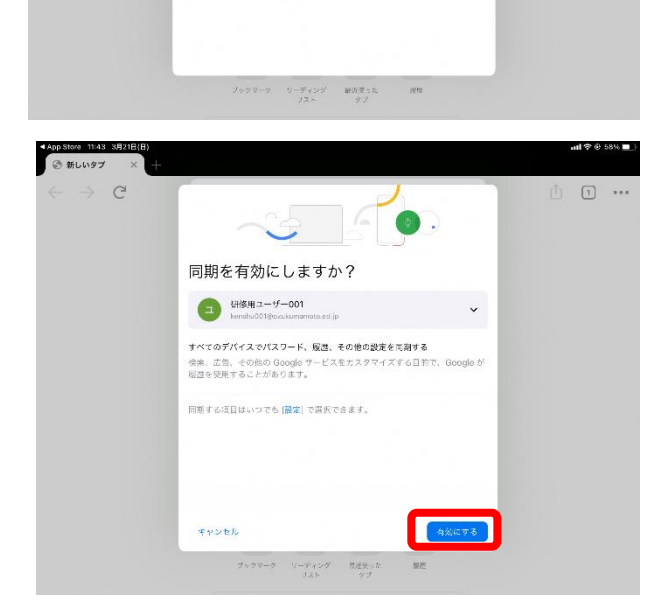

- 9、管理対象アカウントでログインする 「同意してログイン」をタップします。
- 10、ログインができました。 ログインすると、アカウントの表示に色がつきます。

■ロイロノートへのログイン (アプリ版) ※アプリ版は web 版と使用できる機能が異なる場合があります。

- 1、ロイロノートをインストールします
- 2、「Google でログイン」をタップします
- 3、「続ける」をタップします

4、アカウント情報(メールアドレス、パスワード)を入力す るとログインできます。

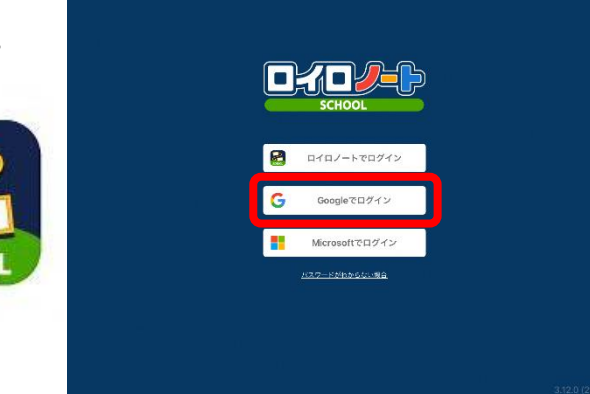

Google

 $\frac{1}{\|x\|}$ 盘

アメーバ<br>ブログ

 $\equiv$ 

 $1 - \frac{1}{2} + 1$ 

検索または URL を入力 しょう

 $\sum_{\alpha\in\mathcal{A}}\alpha_{\alpha\beta}$ 

Yahioo!<br>JAPAN

 $\Box$  $\odot$ 

脳腫瘍ッカ

 $\vec{\sigma}$ 

◎ 新しいタブ  $\rightarrow$  C

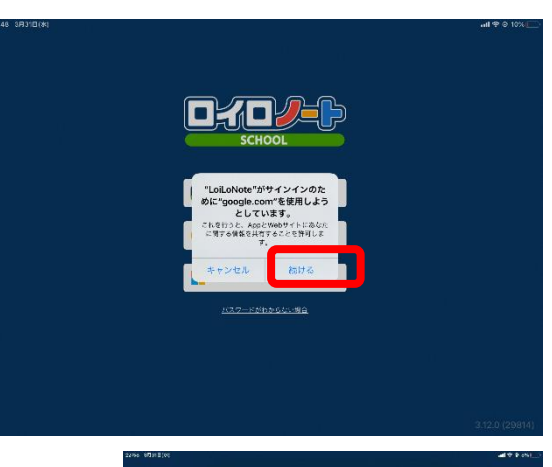

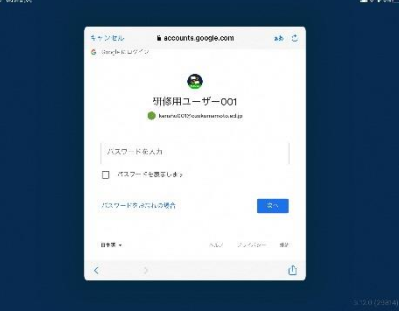

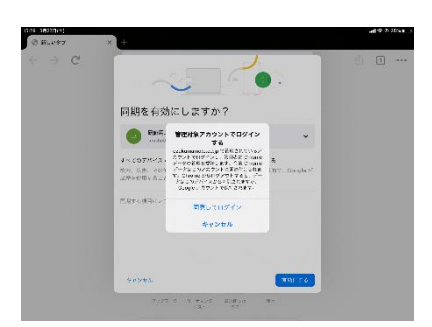

 $\hfill\ensuremath{\square}$  $\overline{C}$